我們為iPhone/iPad裝置提供專屬的App軟體 - AKiTiO MyCloud, 讓您可以隨時隨地透過iPhone/iPad來 存取您的網路磁碟機。

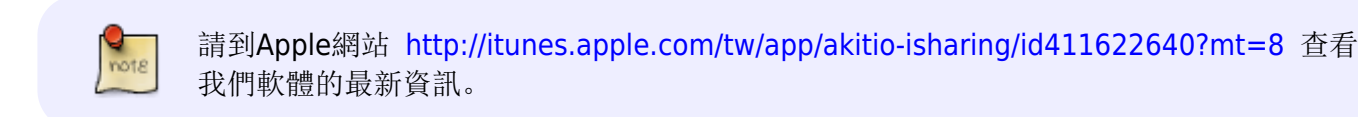

也可以參考:<http://www.akitio.com.tw/software-2012/mobile-app-for-mycloud>

開啟AKiTiO MyCloud後, 即可進入登入畫面, 請依序輸入下列資訊:

- 我的裝置:您的裝置的註冊名稱,預設是機器的MAC位址。
- 用戶名:欲登入的用戶名稱。
- 登入密碼:用戶的密碼。

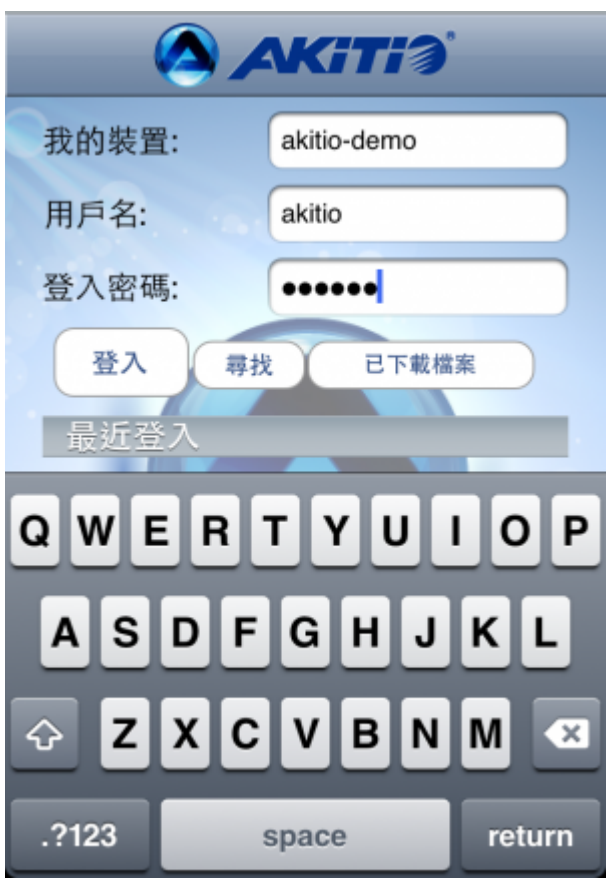

登入成功後,即可進入系統主畫面,下方有五個主要的頁籤:應用程式、我的私有雲、下載中心、系統設 置。

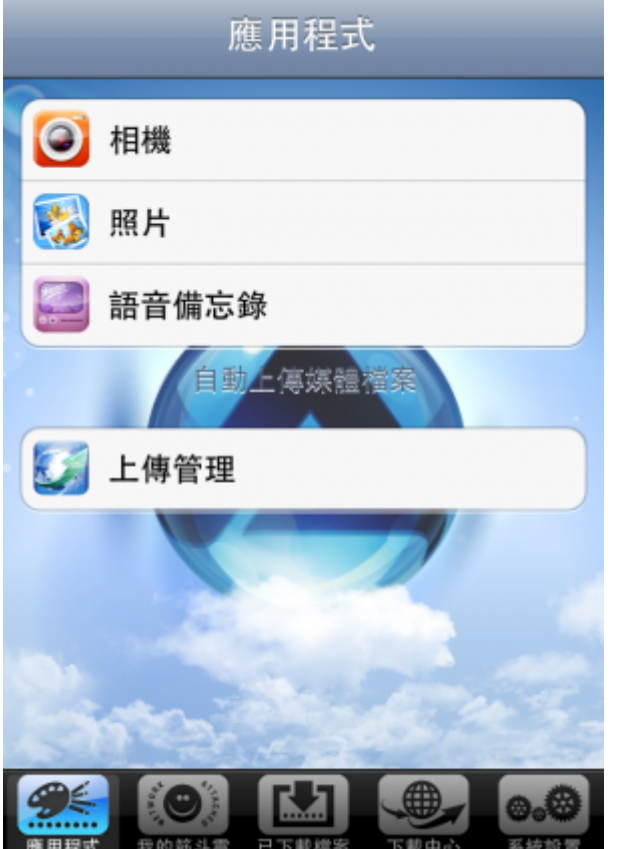

## **USB** 磁碟 (外部磁碟) 路徑設定

當您使用 USB Disk 當儲存裝置時, 請按照以下的設定更改您的上傳位置:

- 在「系統設置」中點選上傳位置(相片、影片、錄音的連接目錄)。
- 選擇 "device" 目錄。
- 選擇 "USB1-P1"或是"USBCOPY-P1"目錄。
- 點選 [選取此目錄]。(您也可以在此選擇 [新增目錄] 來設定其它目錄 )
- 完成。

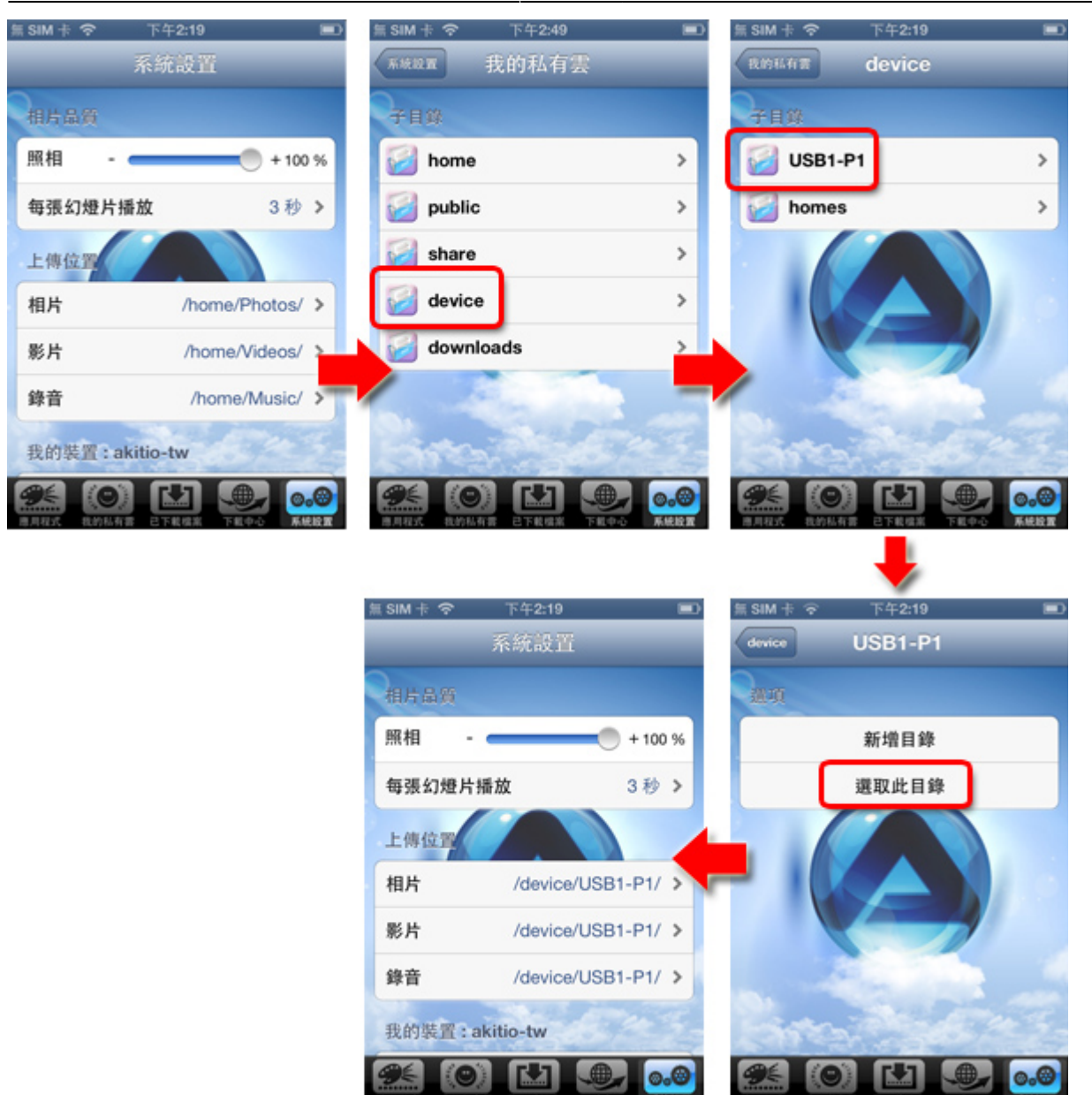

## From: <http://wiki.myakitio.com/> - **MyAkitio Wiki**

Permanent link: **[http://wiki.myakitio.com/zh-tw:app\\_ios\\_mycloud](http://wiki.myakitio.com/zh-tw:app_ios_mycloud)**

Last update: **2013/09/06 09:22**

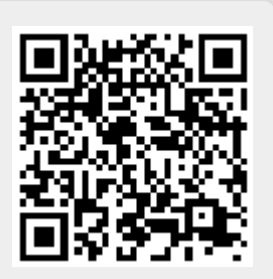